## **PROCESOS EN CG – UNO. VERSIÓN 8.5**

**LABORATORIO DE CG-UNO 8.5** 

*CREACIÓN DE LA EMPRESA*

La creación de la Empresa se realiza en los siguientes pasos:

Se ingresa por el módulo [E]: Opción ESTRUCTURACIÓN BÁSICA

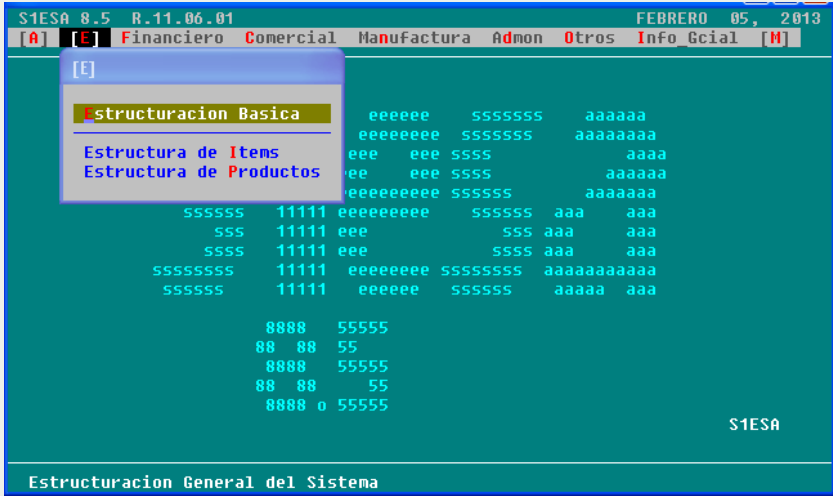

Al dar enter, aparecen las opciones [A] y [Estructuración Básica]; debe posicionarse en la segunda opción con flecha a la derecha y dar enter

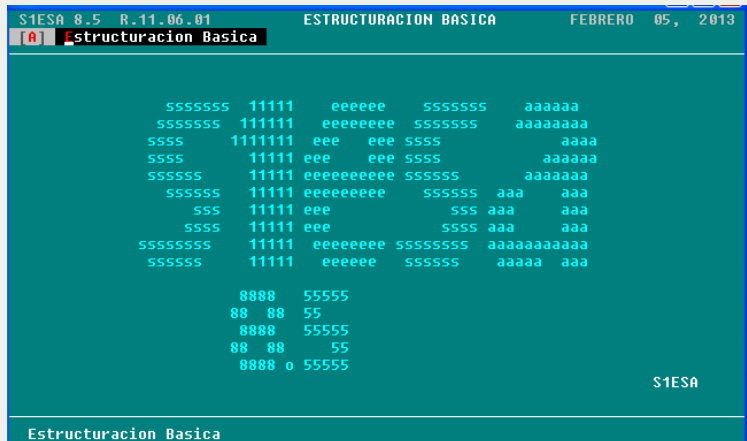

Con lo cual aparecen las opciones del menú, de las cuales debe escogerse [Empresas] y dentro de ese menú, se escoge [Actualización]:

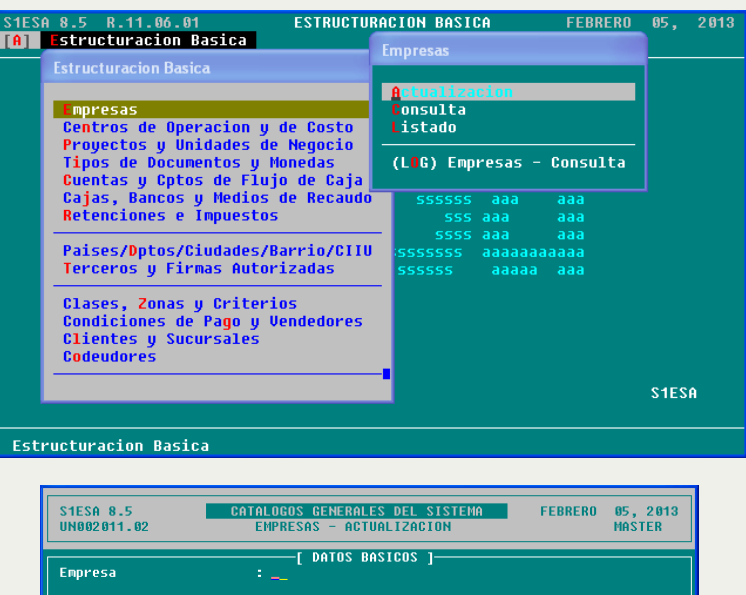

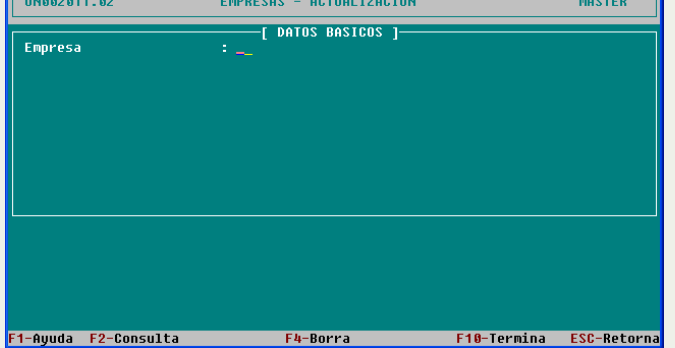

Seguidamente aparece la pantalla de datos básicos, en la cual se le asigna a la empresa un código alfanumérico de dos dígitos, por ejemplo: 01, AE, A1, 1D, etc. Para el ejemplo, úsese el código 01. Inmediatamente se diligencia los datos de la empresa, así:

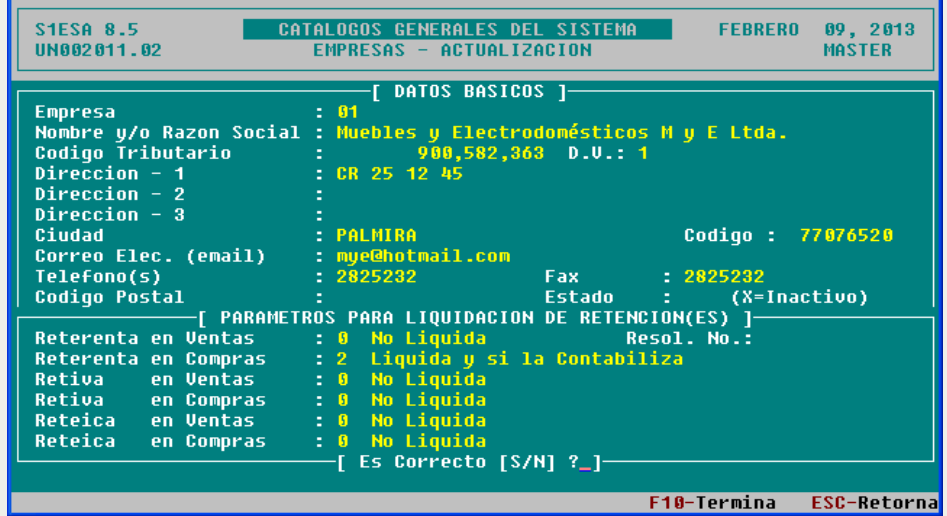

Se diligencia La opción final [ Es Correcto [S/N] ¿? \_ ] con **S** para terminar.

## *CREACIÓN DE BENEFICIARIOS SOCIOS*

Para contabilizar la nota contable de suscripción de los aportes debe primero crearse cada socio como TERCERO ACCIONISTA, para lo cual se realiza los siguientes pasos:

1. Se ingresa por el módulo [E]: Opción ESTRUCTURACIÓN BÁSICA

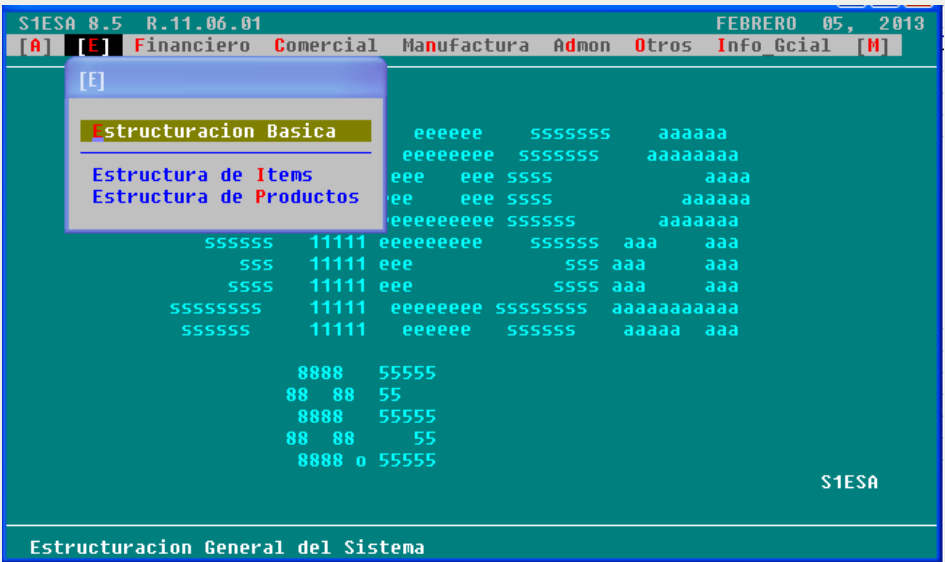

Al dar enter, aparecen las opciones [A] y [Estructuración Básica]; debe posicionarse en la segunda opción con flecha a la derecha y dar enter

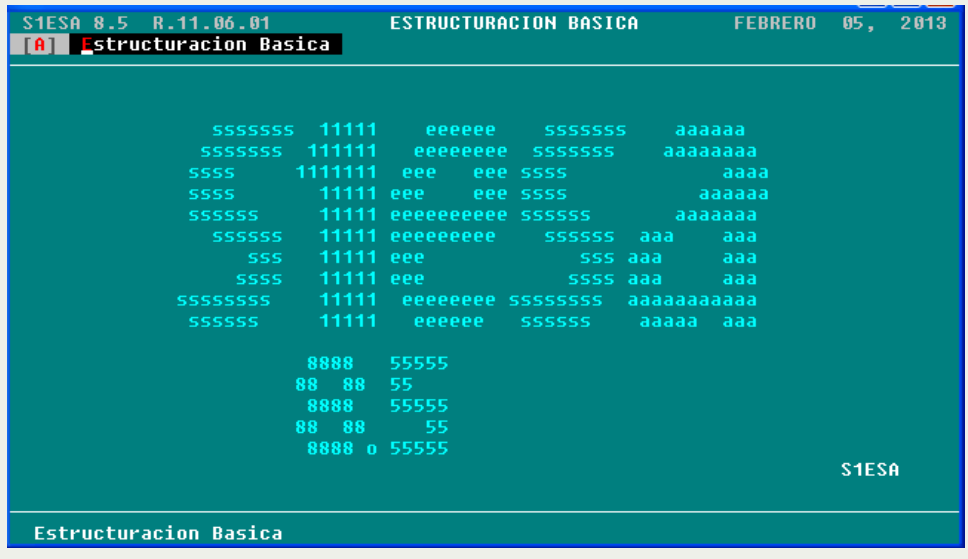

Con lo cual aparecen las opciones del menú, de las cuales debe escogerse [Terceros y Firmas Autorizadas]:

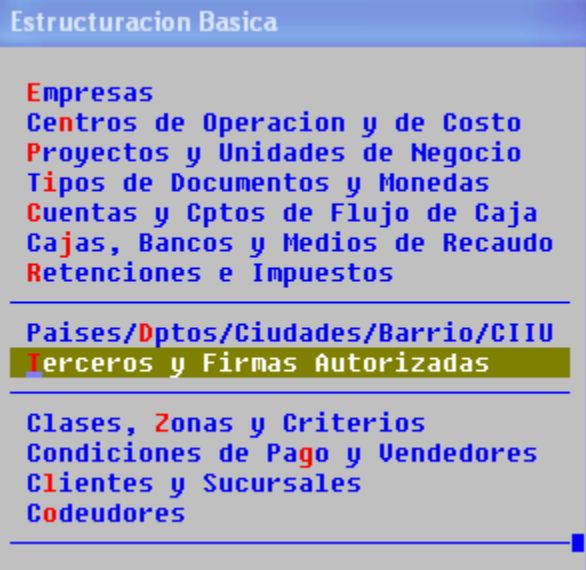

De este menú debe escogerse la opción [Actualiza Terceros / Accionistas]

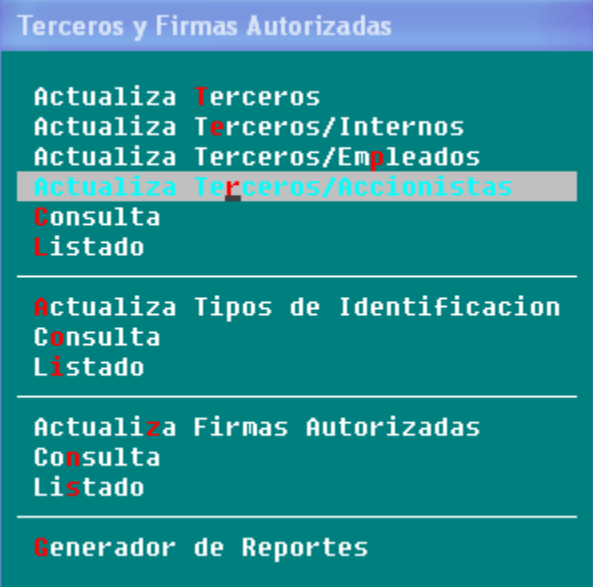

Aquí aparece la pantalla de captura de datos del Tercero Accionista, socio, asociado o propietario, datos que deben llenarse puntualmente, así:

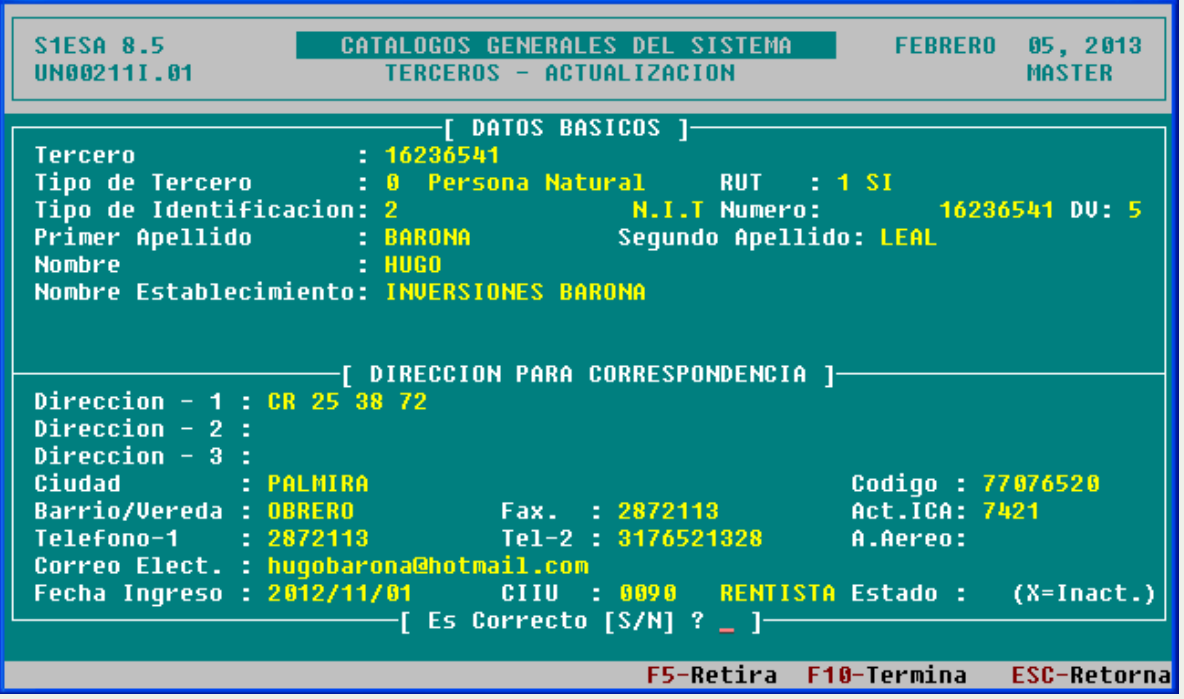

Se diligencia La opción final [ Es Correcto [S/N]  $\langle$ ?  $\angle$  ] con S para terminar.

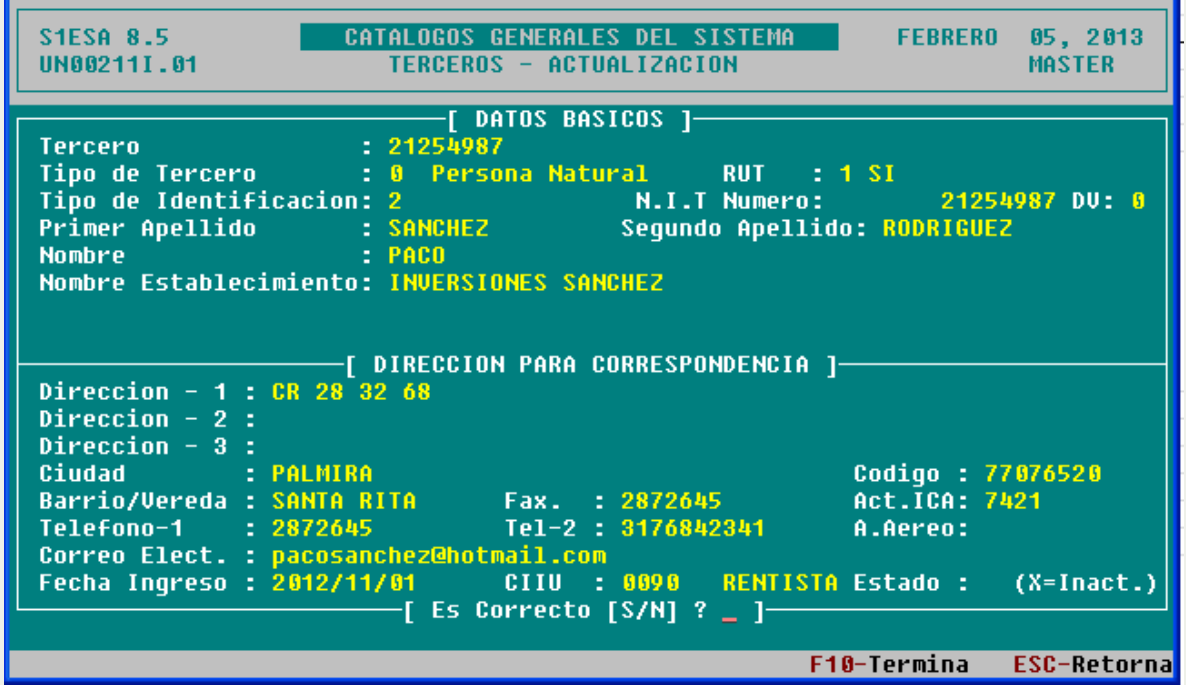

De esta forma se debe crear los otros socios, como aparece en las siguientes dos pantallas.

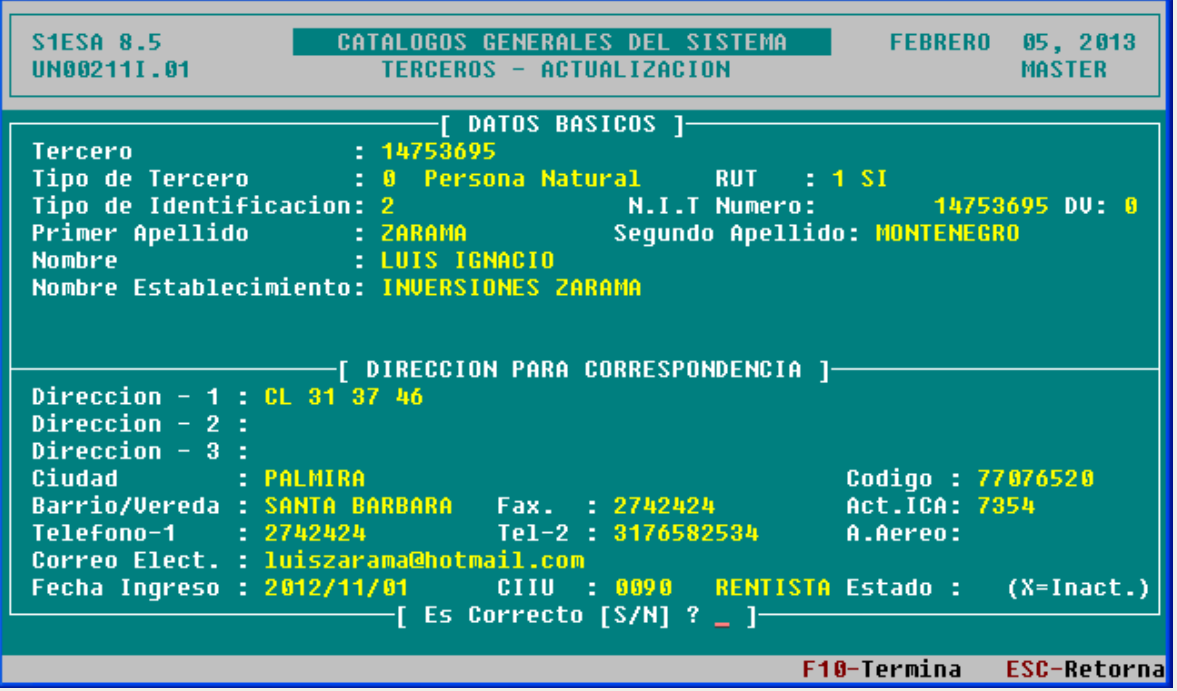

*Fin Guía No. 5 ® ------------*